### Introduction:

The HDTVSXEX22 HDMI Extender over IP extends the range of HDMI signals by using an active transmitter and receiver to send video and audio over a single Cat5e/6 cable. The HDMI Extender over IP supports IR signals using the included IR transmitter and receiver, allowing remote control use from one end of an installation to control a device such as a media player or DVD player at the opposite end of the installation. The HDTVSXEX22 supports One-to-One, One-to-Many, and Many-to-Many installation via VLAN, as well as a cascading installation, allowing the connection of multiple units for extended range.

### Table of Contents:

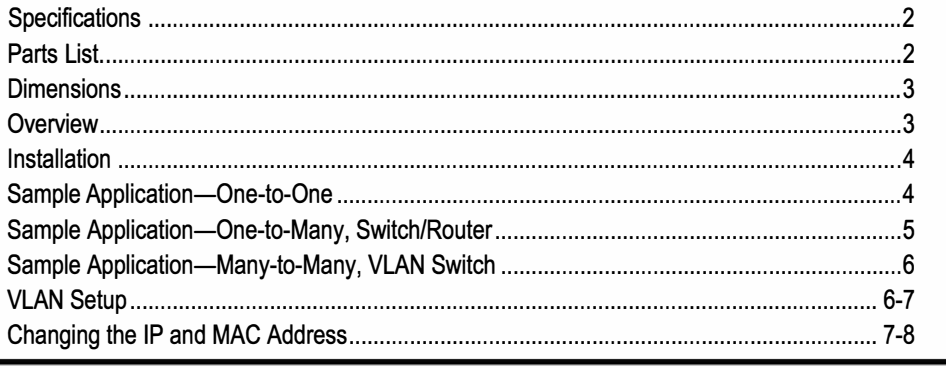

# Parts List:

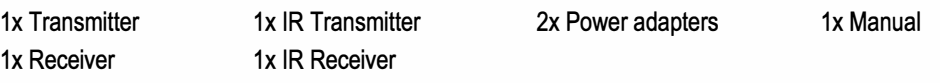

# Specifications:

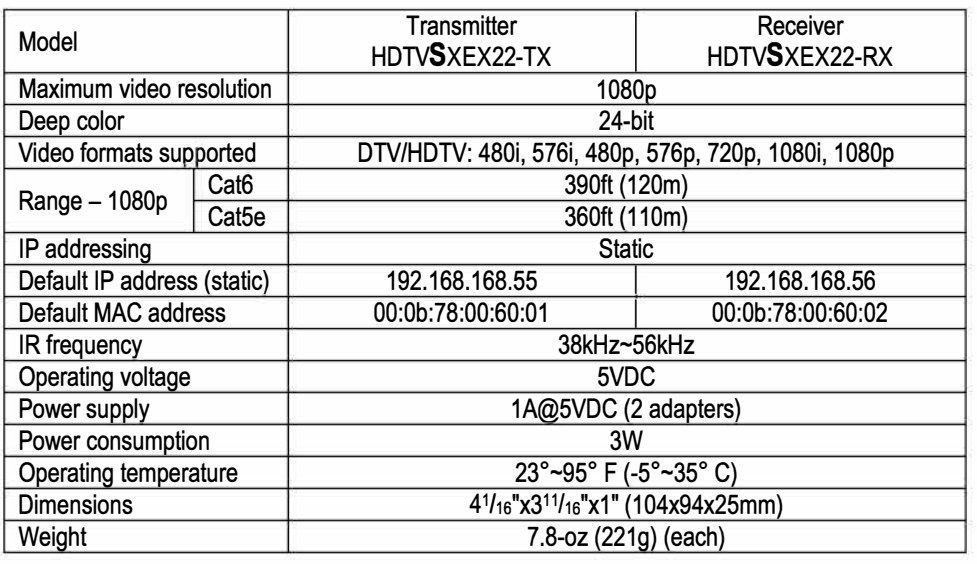

#### **Installation:**

NOTE: For One-to-Many and Many-to-Many installations, each receiver/transmitter's IP and MAC addresses must be unique. See "Changing the IP and MAC Address" on pgs. 7-8 before installation.

- 1. Determine the location where the HDMI Extender over IP units will be installed as well as how much Cat5e/6 cable will be necessary.
- 2. Connect the transmitter to the HDMI output of the source device.
- 3. Connect the transmitter and receiver:
	- a. If connecting One-to-One, connect one end of the Cat5e/6 cable to the transmitter and the other end directly to the receiver.
	- b. If installing with a switch or router, connect one end of the Cat5e/6 cable to the transmitter and the other end to a switch or router. Then, with a second Cat5e/6 cable connect the receiver to the other end of the switch or router.
- 4. Connect the receiver to the HDMI input of the display or other device.
- 5. Connect one 5VDC adapter to the transmitter and the other to the receiver.
- 6. Determine which device, if any, will be controlled by remote control.
	- a. Install the IR transmitter to the IR port near the device to be controlled, pointing the IR transmitter at its IR sensor.
	- b. Install the IR receiver to the IR port of the other transmitter/receiver, pointing the IR receiver in a direct line of sight to where the remote control will be.
	- c. Point the remote control at the IR receiver when in use.
- 7. Switch on the HDMI source and display to verify that the system is functioning properly. It may take up to a minute to sync up the video stream.

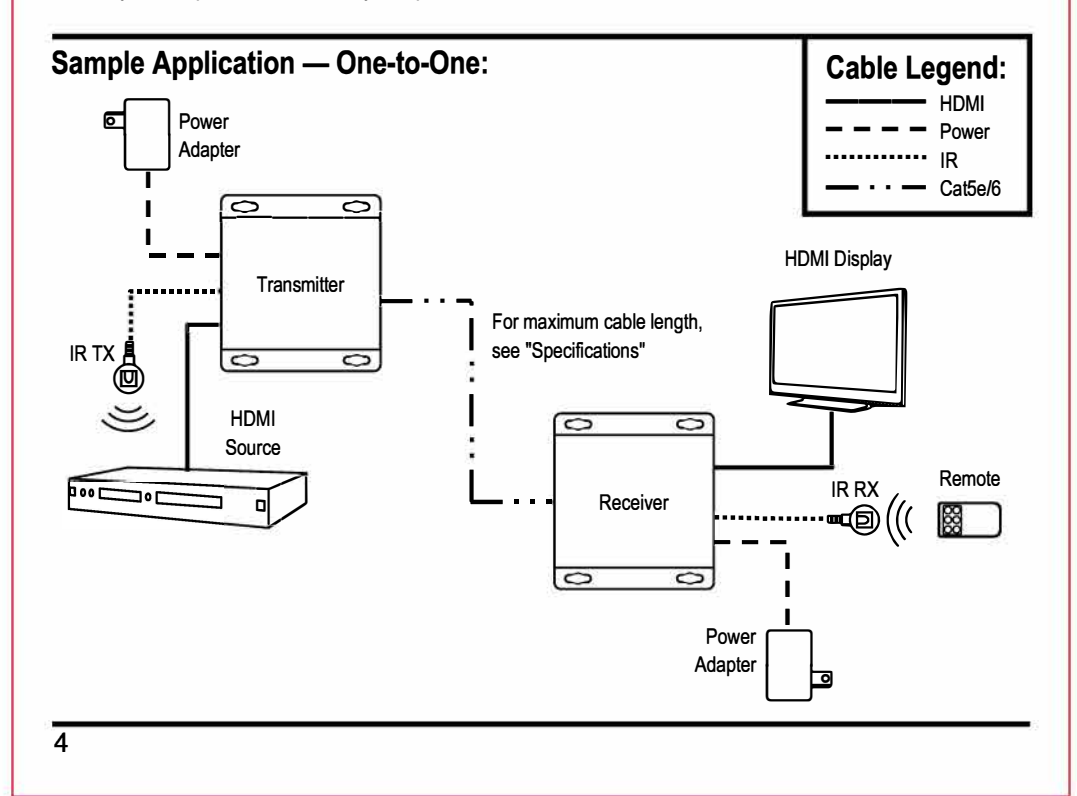

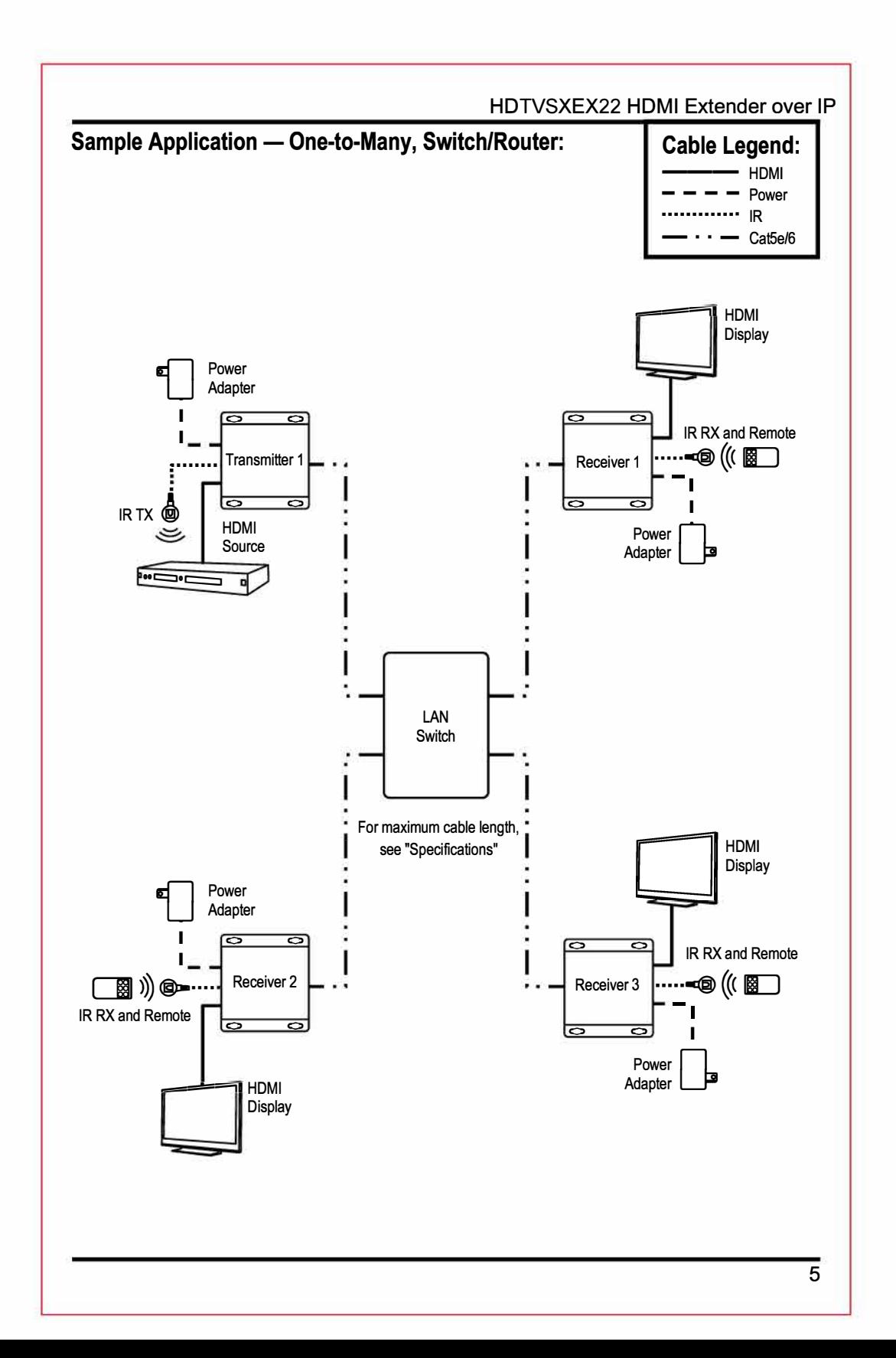

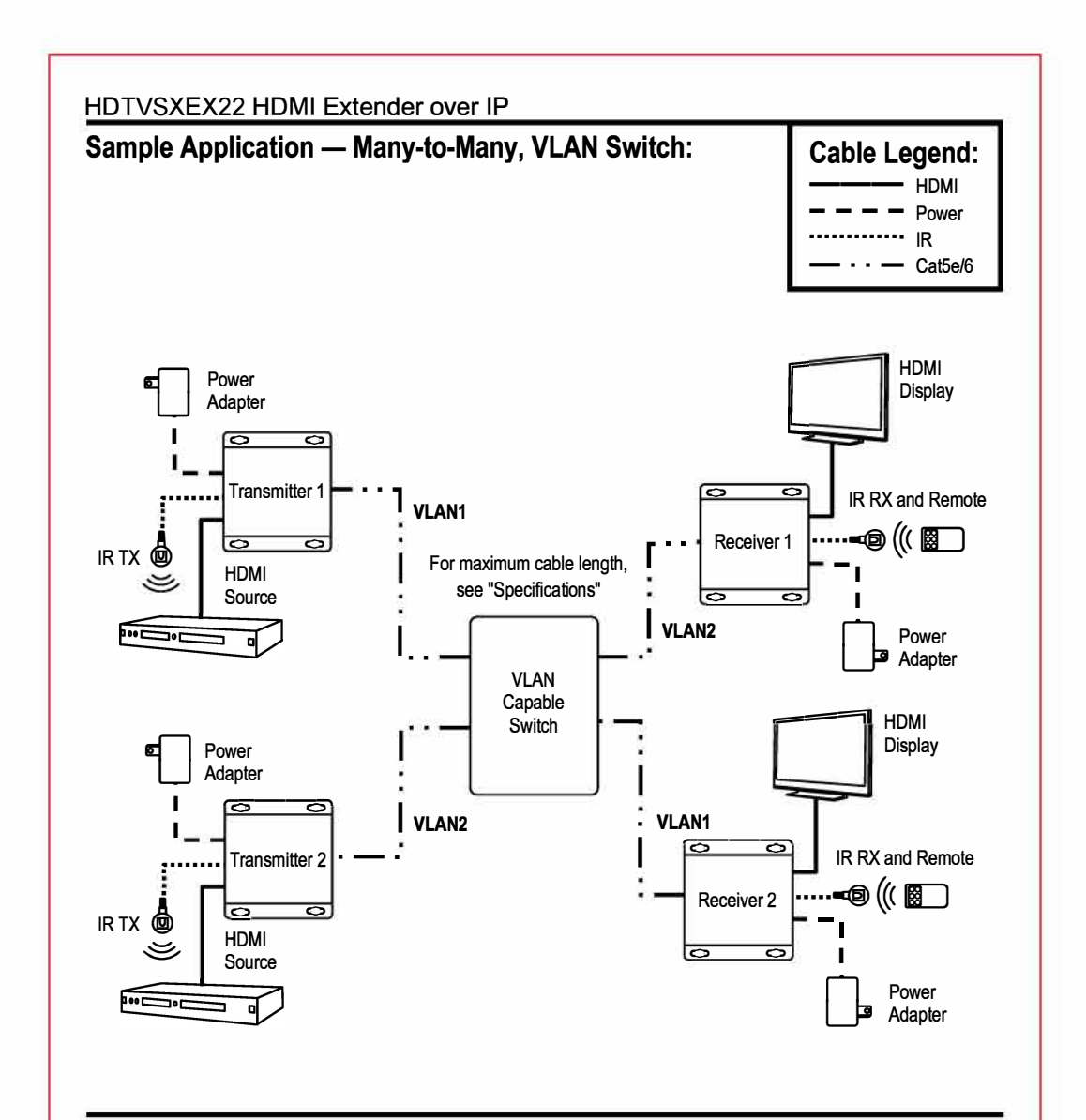

# **VLAN Setup:**

NOTE: When setting up a Many-to-Many configuration, it will be necessary to use a managed switch that supports VLANs. The following is a generic example as configuration varies by manufacturer.

#### VLAN Setup Example

- 1. Login to the managed switch through its web interface.
- 2. In this example, an 8-port managed switch (P1-P8) is used to connect 2 transmitters as shown in "Sample Application - Many-to-Many, VLAN Switch".
- 3. Look for a menu option or tab labeled "VLAN" or "VLAN Management".
- 4. Check or click on the option to enable/create VLANs.
- 6

# **VLAN Setup Continued:**

- 5. By default VLAN1 will be configured and all ports on the switch will be assigned to it.
	- a. Example default VLAN configuration:

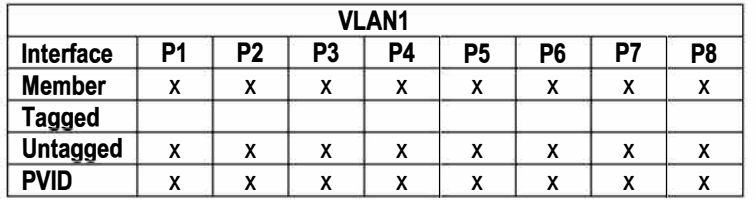

- b. Make note of which ports the transmitters and receivers will be connected to.
- c. Update the ports that will be connected to Transmitter 1 and its associated receivers.
- d. For this example, the first 4 ports (P1-P4) will be connected to Transmitter 1 and its associated receivers by setting the "Member" values for P1-P4.

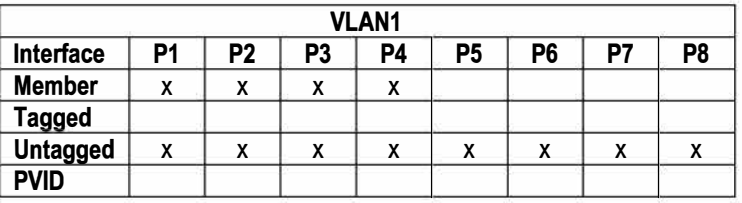

- e. Click "Apply" or "Save" to enable the changes.
- 6. Create a second VLAN for Transmitter 2 and name it VLAN2.
	- a. Set the last 4 ports to be on VLAN2 by setting the "Member" values for P5-P8.

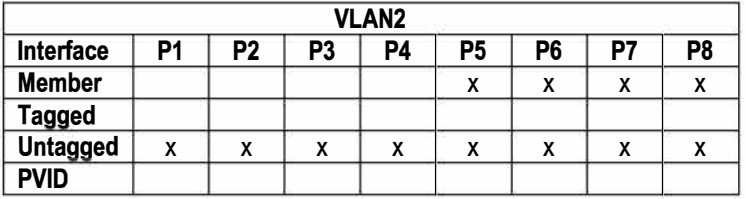

- b. Click "Apply" or "Save" to enable the changes.
- c. Connect Transmitter 2 and its associated receivers to the last 4 ports (P5-P8).
- d. Confirm the source from Transmitter 1 is displaying on the receivers connected to P1 -P4 and the source from Transmitter 2 is displaying on the receivers connected to P5-P8.
- e. If not, recheck the settings on VLAN1 and VLAN2 to make sure they are set correctly and that the configuration has been saved.

# **Changing the IP and MAC Address:**

- 1. When there is more than one pair of transmitters/receivers connected to a switch/router, the IP address and MAC addresses must be changed for the additional units.
- 2. Connect a powered transmitter/receiver (TX/RX) to a computer using an Ethernet cable (Note the computer may not have the same IP address as the transmitter/receiver). The power LED on the TX/RX should be red and the status LED should be green.
- 3. Open your web browser to the default link (TX: 192.168.168.55, RX: 192.168.168.56).

### **Changing the IP and MAC Address Continued:**

- 4. Select "System Settings" and change the last segment of the IP address shown to a unique number between 1 and 254.
- 5. Change the final digits of the MAC address from the default (TX: OO:Ob:78:00:60:01, RX: OO:Ob:78:00:60:02) to a unique hexadecimal number between 01 and FF.
- 6. Click "Apply" to enable the changes.
- 7. Repeat for each additional TX/RX and then install as described in "Installation" on pg. 4 and consult the diagrams on pgs. 5-6 as necessary.